## Using Blackboard Collaborate Ultra Spring 2020

## 1 How to Join a Class Session

#### 1.1 Open the tools menu

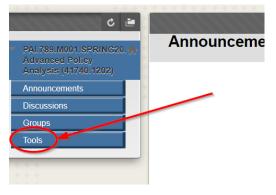

#### 1.2 Select the Blackboard Collaborate Ultra link

| Analysis (41740.1202) |                                                                                            |
|-----------------------|--------------------------------------------------------------------------------------------|
| Announcements         | Achievements                                                                               |
| Discussions           | Achievements                                                                               |
| Groups                |                                                                                            |
| Tools                 | Announcements                                                                              |
|                       | Create and view Course Announcements.                                                      |
|                       |                                                                                            |
|                       | Blackboard Collaborate Ultra                                                               |
|                       | Schedule and join Blackboard Collaborate Ultra web conferencing sessions and view recorded |
|                       | archives.                                                                                  |
|                       |                                                                                            |

#### 1.3 Click on the course room link and then choose join course room

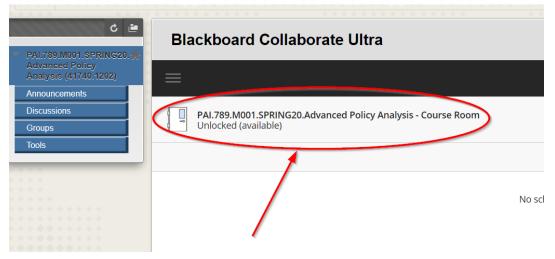

# 2 How to view a recorded class

Be aware that it may take a few minutes after the end of class for a new recording to appear in the list.

## 2.1 Go to Blackboard Collaborate Ultra and click on the menu icon

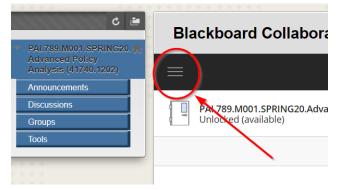

#### 2.2 Then select recordings

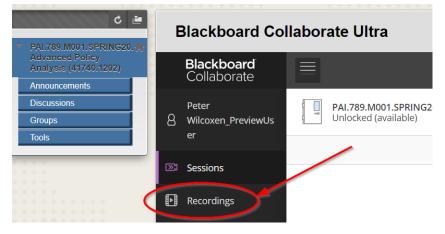

## 2.3 Then pick the recording you'd like to view

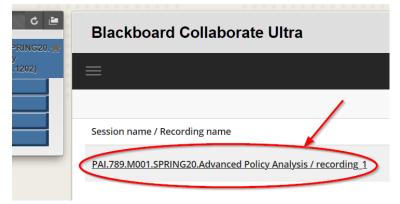